6 辞退申出

6-1 入力画面への移動

埼玉県事業者申請ポータルにアクセスし、ログインをしてください。 URL:<https://saitamapref.service-now.com/csm>

#### ①「難病指定医療機関」をクリックしてください。

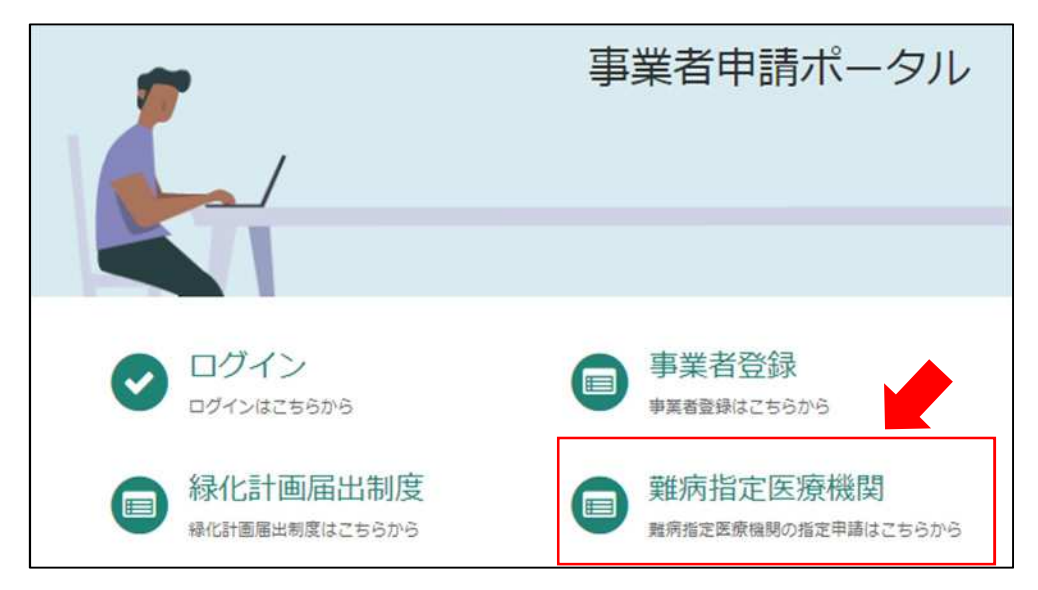

### ②「(難病)指定医療機関-辞退申出-」をクリックしてください。

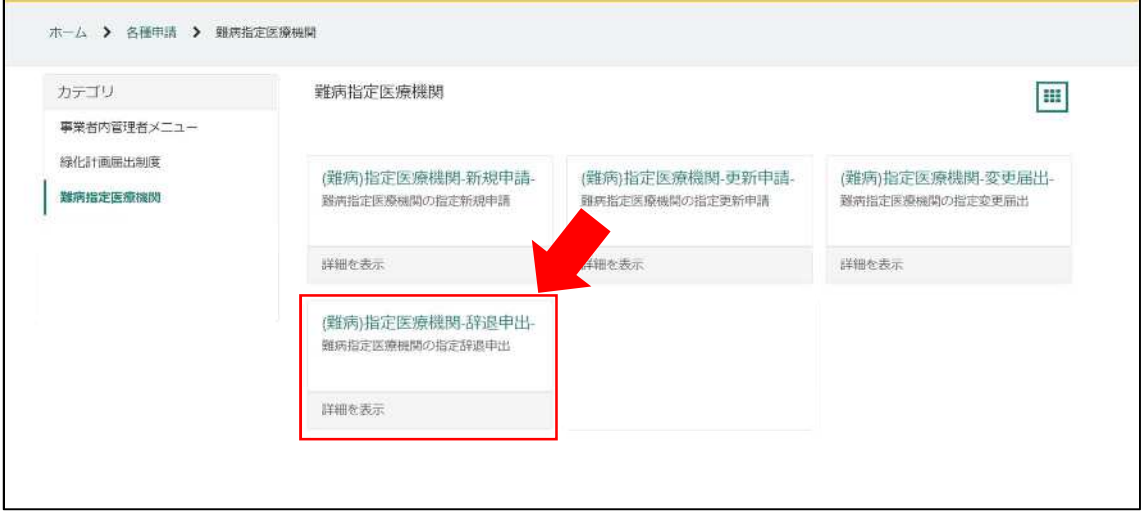

## 6-2 申出内容の入力

①画面の案内に従い、申請内容を入力してください。

## 【過去に事業者申請ポータルから手続を実施した指定医療機関の場合】

「登録済み医療機関情報をコピー」を選択し、過去に申請した医療機関をクリックしてくだ さい。過去に登録している情報が自動入力されます。

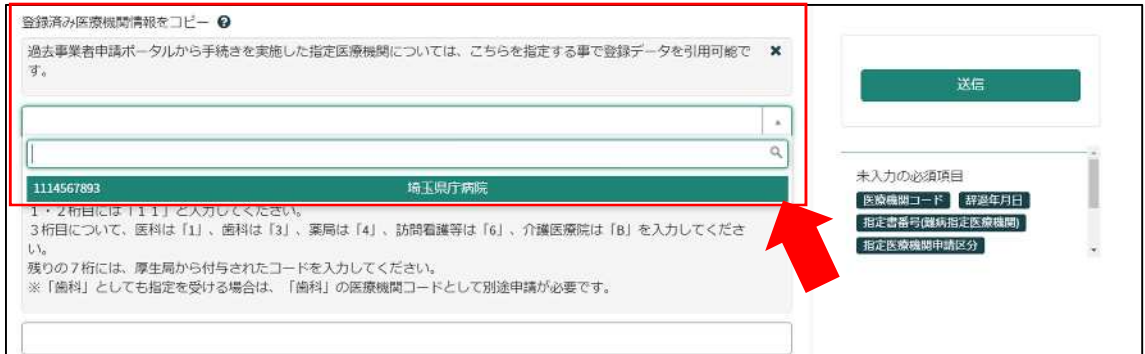

#### 【初めて事業者申請ポータルから手続を実施する指定医療機関の場合】

画面右側に、「未入力の必須項目」が表示されます。項目名をクリックすると、当該入力項 目にカーソルが移動します。

※本システムでは「医療機関コード」「指定書番号」が非常に重要な情報となりますので、入 力間違えのないように御注意ください。

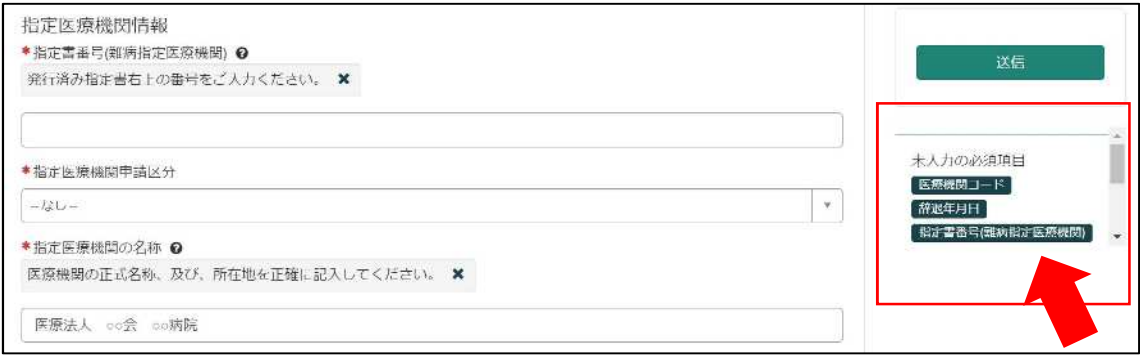

②「辞退年月日」を入力してください。

「例:2022-04-01」のように、半角数字とハイフンで入力してください。

または、 ■ をクリックすると、カレンダーが表示されるので、辞退年月日を選択してくだ さい。

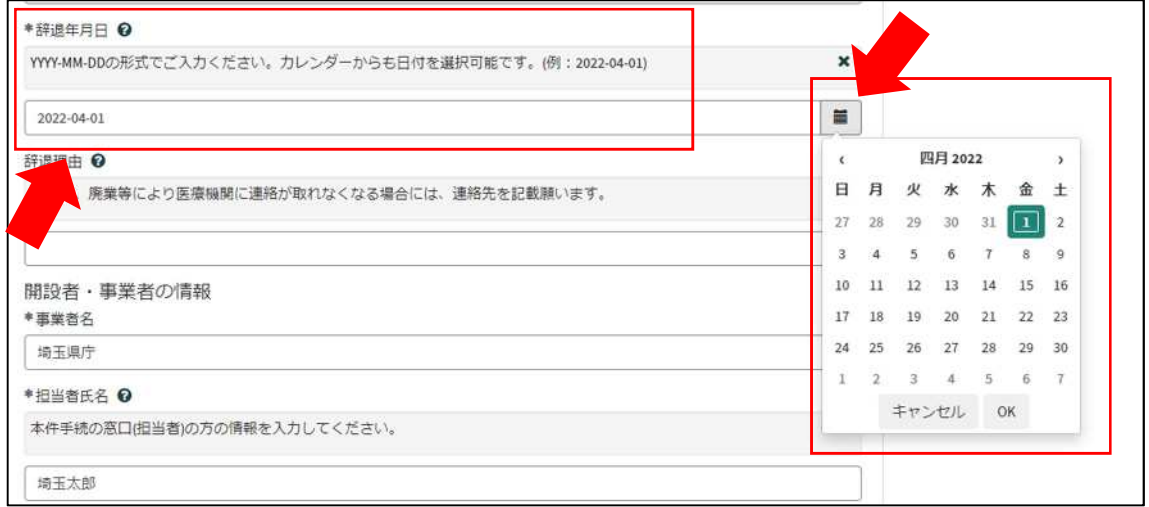

③辞退申出の後に、新規申請をする場合(法人化など)は、その旨を記載してください。

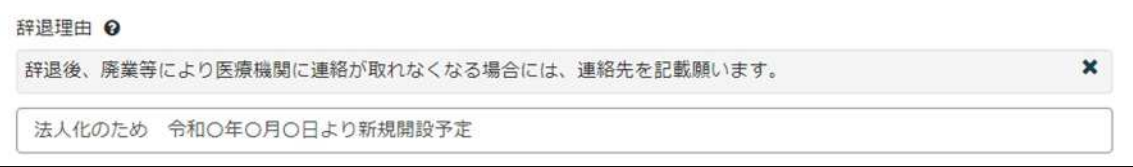

6-3 申出受理完了のメール

①「申請を実施します。」という画面が表示されますので、右下の「要求」をクリックして ください。

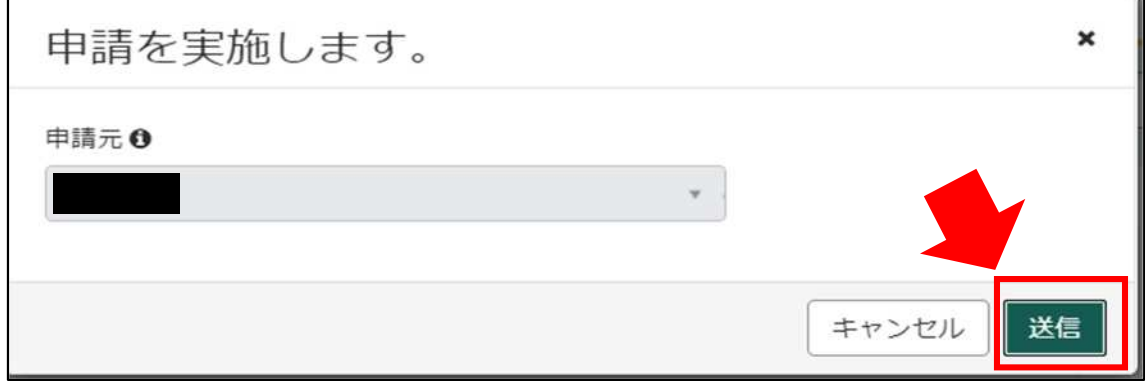

②申請後、受付完了を通知するメールが届きます。

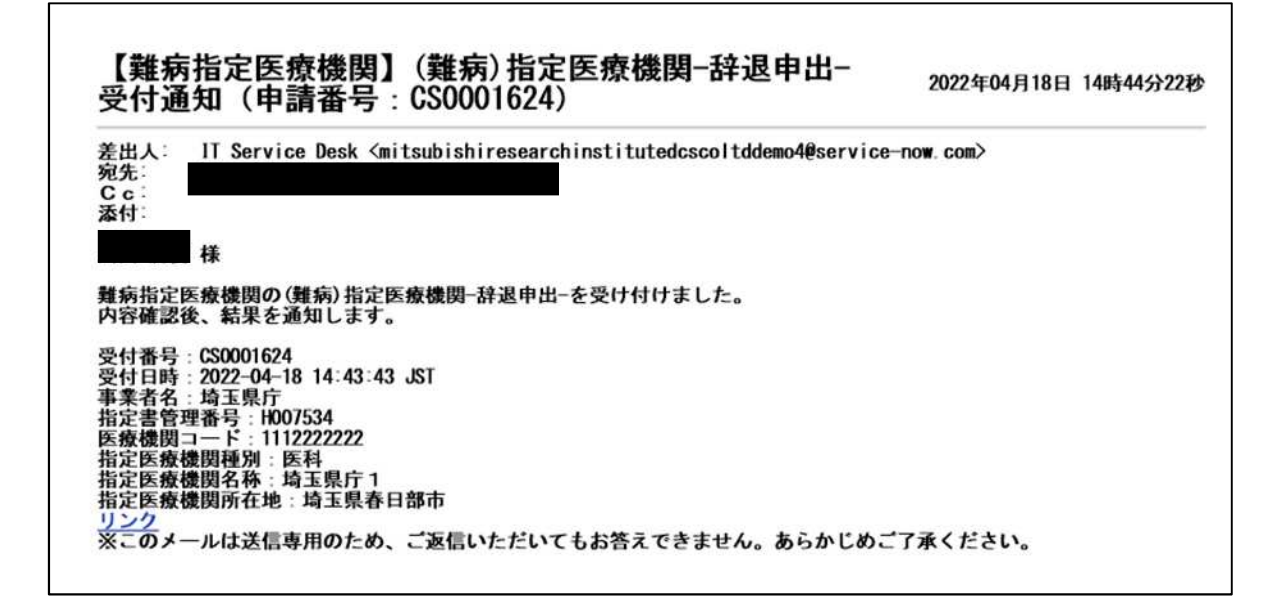

# 7 コメント機能

7-1 通知メールからコメント内容を確認する

申請内容に不備があった場合、県からシステム内のチャットにより、確認の連絡を行います ので、システムにログインし、訂正内容を返信してください。

①県からのチャットが送信されると、その旨を通知するメールが届きます。

「リンク」をクリックすると、ログイン画面に移動します。ユーザー名とパスワードを入力 し、ログインしてください。

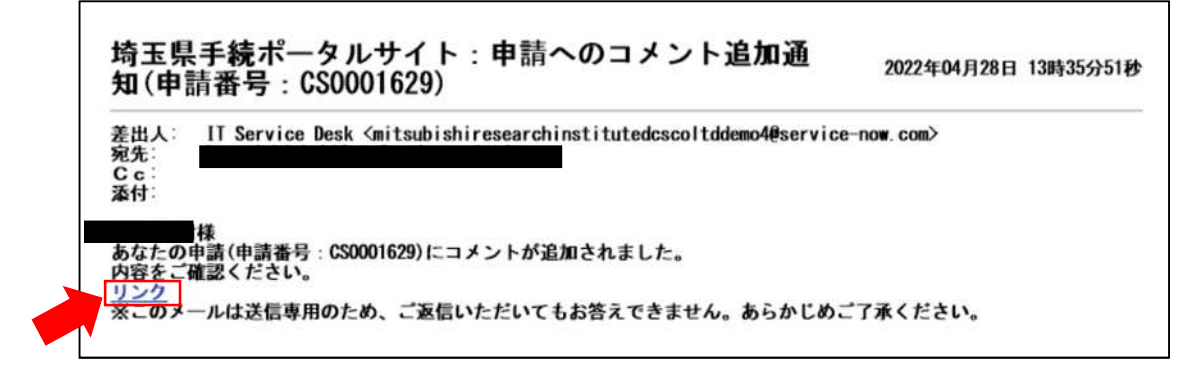

②ログインをすると、県からのコメントを確認する画面に移動します。

画面右側が申請者から県へのコメント、画面左側が県から申請者へのコメントとなります。

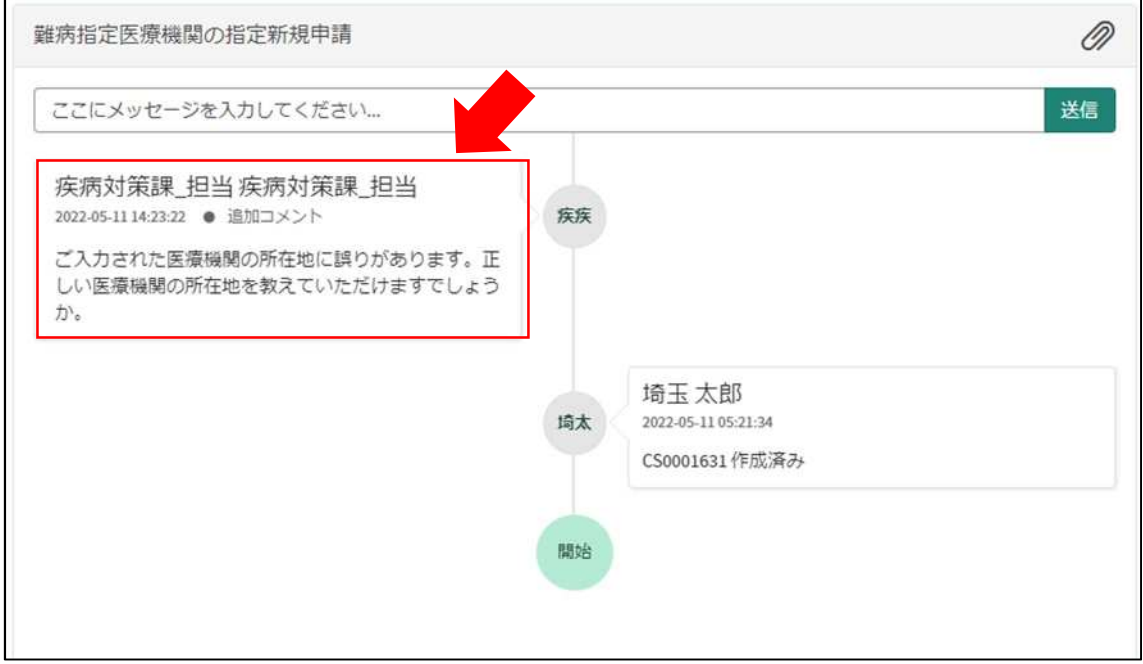

③コメント内容を確認し、「ここにメッセージを入力してください。」と書かれた箇所をクリ ックし、訂正情報を入力し、「送信」をクリックしてください。

![](_page_5_Picture_13.jpeg)

7-2 メールを削除してしまった場合などのコメント確認方法

①埼玉県事業者申請ポータルにログインし、画面右上に表示される「過去の申請」をクリッ クしてください。

![](_page_6_Picture_22.jpeg)

②過去に申請した履歴が表示されますので、該当するものをクリックしてください。

![](_page_6_Picture_23.jpeg)